# **Handleiding CardAccess** Quick Start Handleiding CA3000 Versie 2.11 *Aanvullende informatie* Artikelnummer: CA3000 Versie: September 2016

**ARAS Security B.V.** Postbus 218 5150 AE Drunen NL Thomas Edisonweg 5 5151 DH Drunen NL

**Helpdesk** 0900 27 27 43 57 **www.aras.nl** techhelp@aras.nl

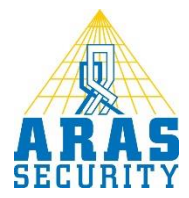

# **Algemene informatie**

Wijzigingen voorbehouden.

Kijk op onze support site<http://support.aras.nl/> voor actueel nieuws en FAQ.

# Inhoudsopgave

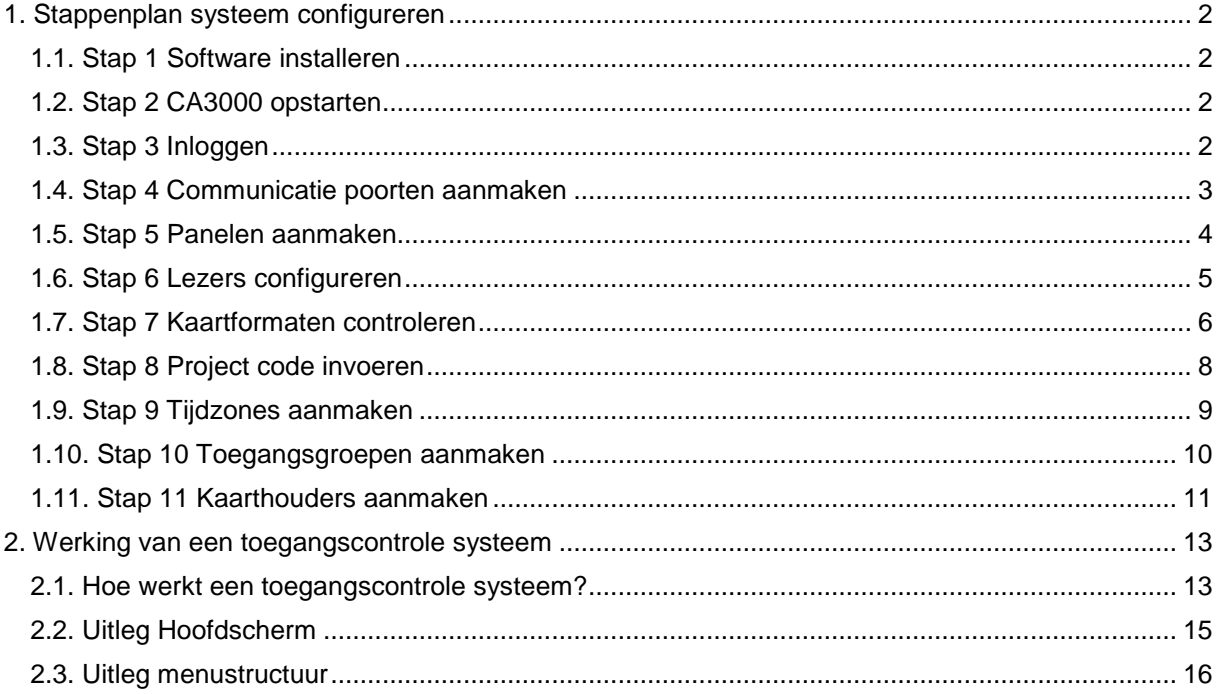

# <span id="page-3-0"></span>**1. Stappenplan systeem configureren**

Wij adviseren u alvorens met het stappenplan te beginnen hoofdstuk twee van deze handleiding door te nemen.

# <span id="page-3-1"></span>1.1. Stap 1 Software installeren

Voer de installatie procedure uit. De handleiding met daarop de installatie procedure bevindt zich op de USB stick.

# <span id="page-3-2"></span>1.2. Stap 2 CA3000 opstarten

Start de CardAccess3000 software op via Start-Alle programma's - CardAccess3000 – CardAccess 3000 Launcher.

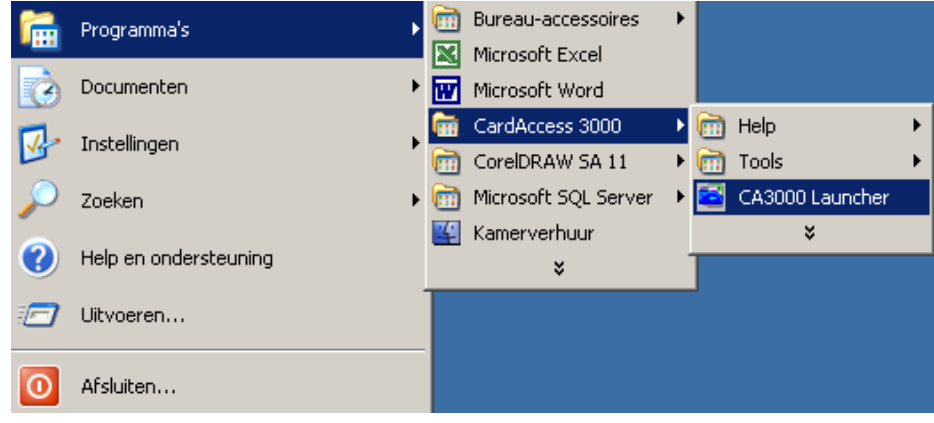

# <span id="page-3-3"></span>1.3. Stap 3 Inloggen

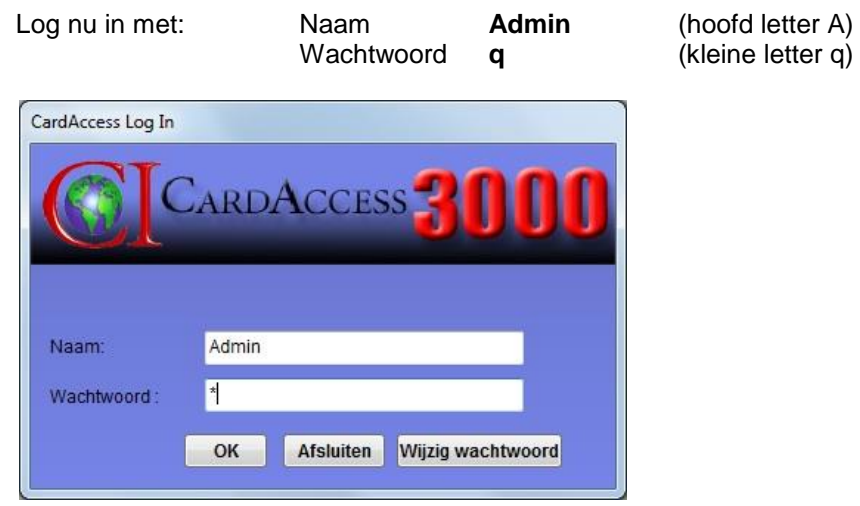

# <span id="page-4-0"></span>1.4. Stap 4 Communicatie poorten aanmaken

Ga via het menu Configuratie naar Com poorten om de juiste Com poort te configureren.

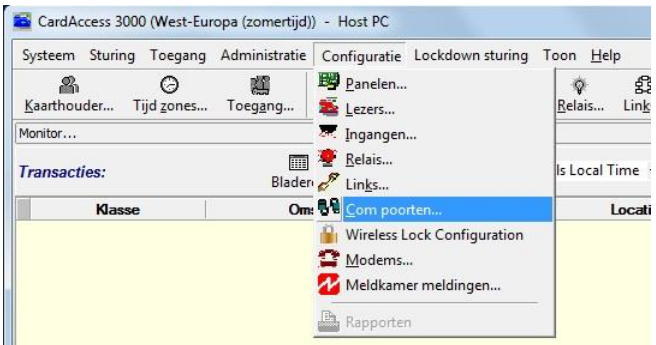

Het volgende scherm verschijnt.

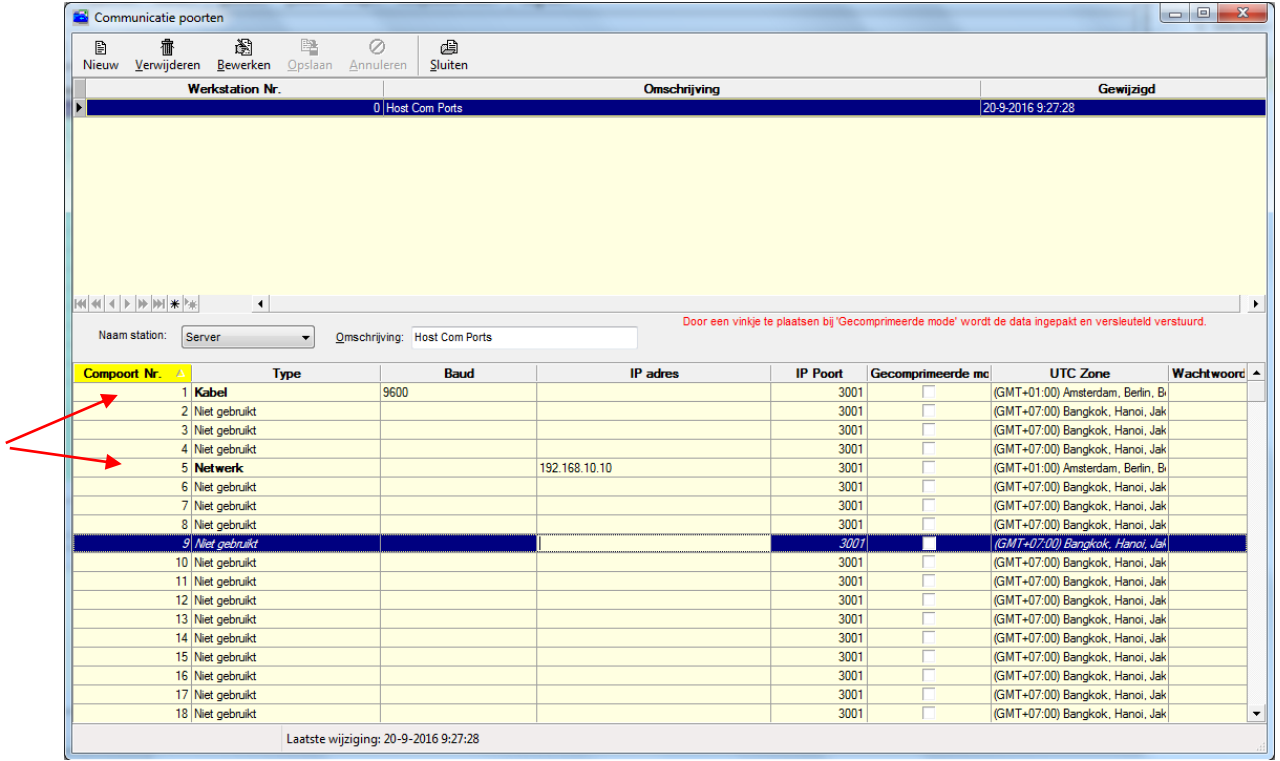

Via het scherm Com poorten kunnen alle communicatie poorten worden opgegeven waarmee gecommuniceerd gaat worden. In het bovenstaande scherm is COM 1 als een vaste lijn geconfigureerd en COM 5 als een netwerk poort (TCP/IP) geconfigureerd. In het voorbeeld communiceren toegangscontrole panelen op communicatie poort 5 via het netwerk. Selecteer bij UTC Zone de juiste zone. (GMT+01)

#### **LET OP!**

Kies '*Bewerken*' om de COM poorten aan te passen.

# <span id="page-5-0"></span>1.5. Stap 5 Panelen aanmaken

Ga via het menu Configuratie naar Panelen om de panelen te configureren.

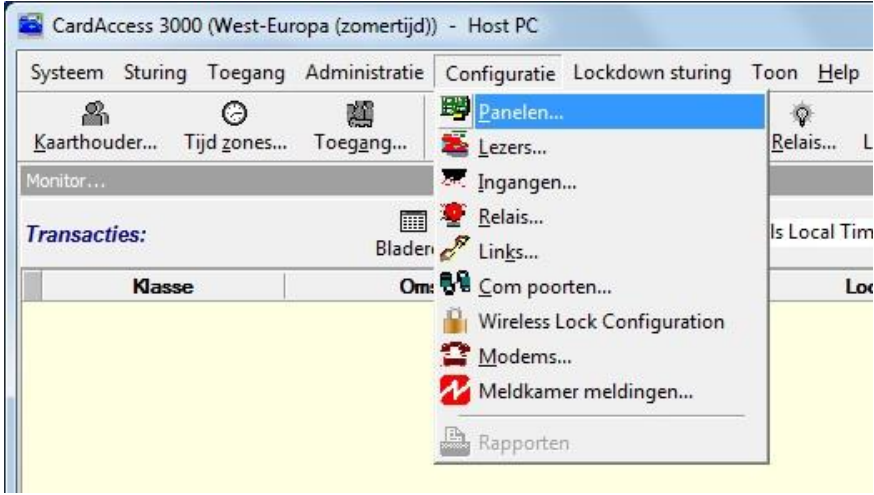

Het volgende scherm verschijnt.

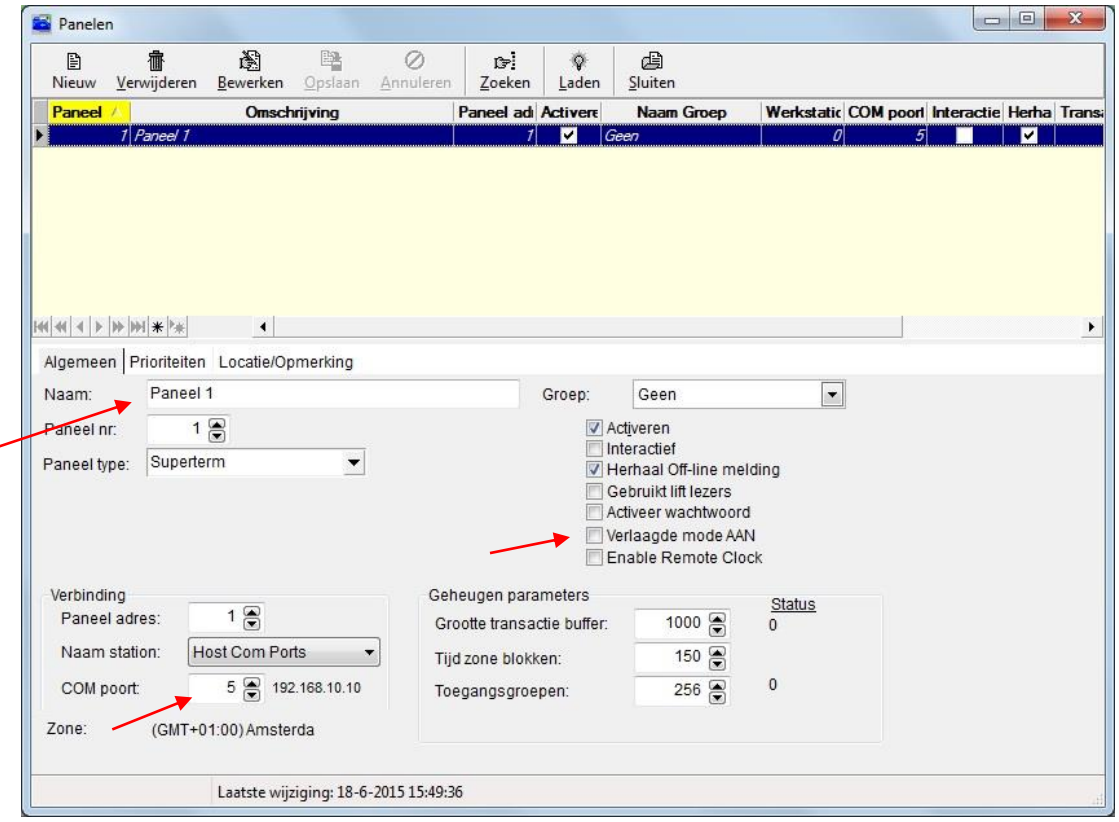

Via het scherm Panelen kunnen de toegangscontrole panelen zoals Microterm's, Super-2's, Smarterm's, Superterm's, Turbo Superterm's en Accelaterm's geconfigureerd worden. Maak de panelen één voor één aan, en geef het paneel steeds een duidelijke naam. Zorg daarnaast dat bij 'Com poort' de juiste Com poort ingesteld staat.

*Indien gewenst kan een vinkje geplaatst worden bij "Verlaagde Mode AAN". Dit vinkje zorgt ervoor dat nadat de lezers zijn geconfigureerd alle kaarten direct werken zonder dat ze zijn ingevoerd. Dit kan handig zijn tijdens een in bedrijf stelling. Vergeet niet, nadat alle kaarten zijn ingevoerd, dit vinkje weer weg te halen.*

# <span id="page-6-0"></span>1.6. Stap 6 Lezers configureren

Ga via het menu Configuratie naar Lezers om de lezers te configureren.

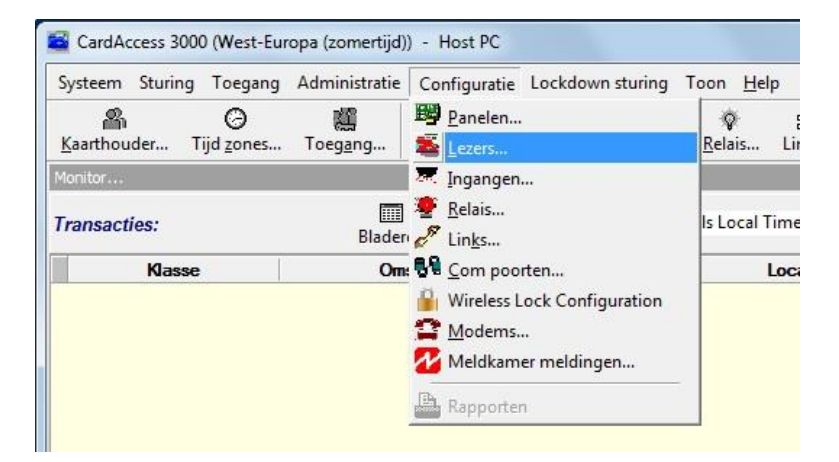

Het volgende scherm verschijnt.

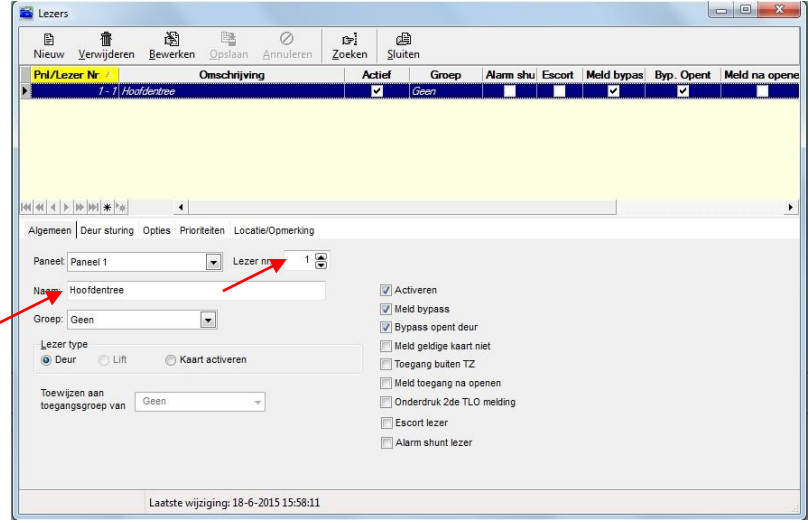

Via het scherm Lezers kunnen de lezers geconfigureerd worden. Maak de lezers één voor één aan en geef de lezer steeds een duidelijke *naam*.

#### **LET OP!**

Zorg dat het lezer nummer (*Lezer nr.*) goed ingevuld wordt.

In het tabblad "Deur sturing" kan worden aangegeven welk *relais* schakelt bij een geldige kaart en welke ingangen er gebruikt worden voor een deurcontact en een Bypass drukker. Standaard staat dit goed.

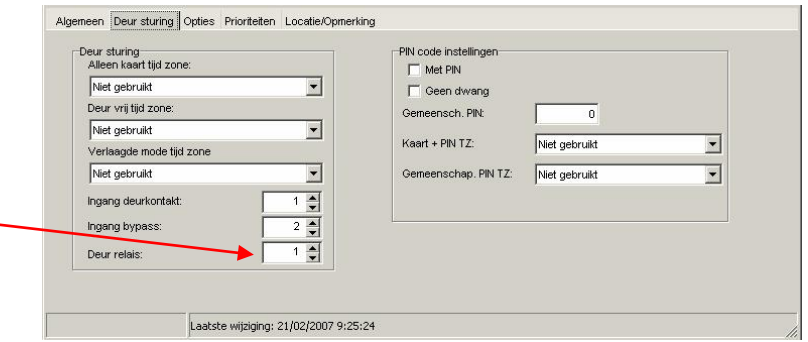

In het tabblad "Opties" kan een eventueel tweede relais benoemd worden en kan de *deur ontgrendeltijd* worden ingesteld.

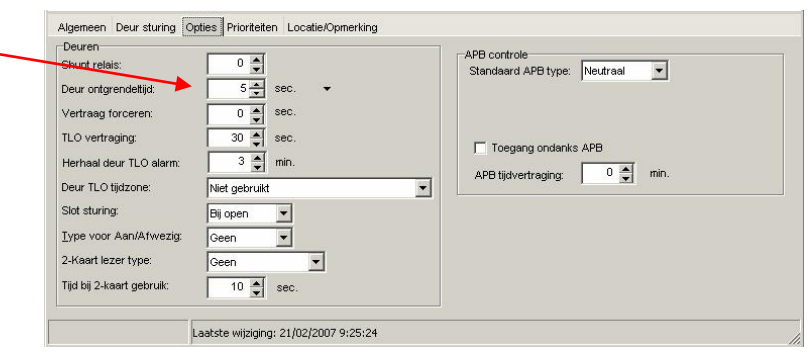

# <span id="page-7-0"></span>1.7. Stap 7 Kaartformaten controleren

Ga naar Administratie – Kaartformaten

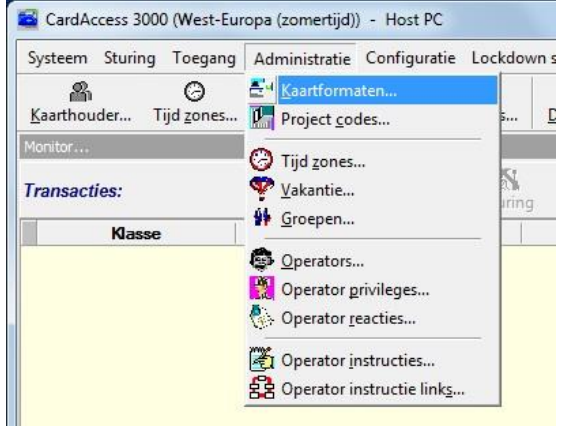

Het volgende scherm verschijnt. In dit scherm staan standaard 5 formaten actief. Voeg er indien nodig een extra formaat aan toe bijvoorbeeld als we Axiom of Mifare kaarten gebruiken.

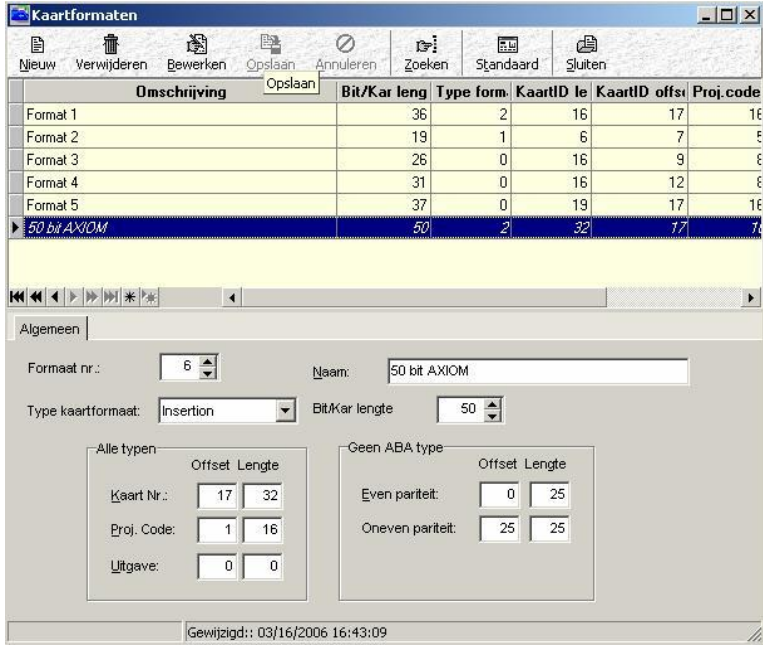

Via het scherm 'Kaartformaten' kunnen extra kaartformaten worden toegevoegd. De meeste formaten zijn reeds ingevoerd. Indien er een kaartformaat toegevoegd dient te worden staat dat op de beschrijving die zich bij de lezer bevindt. In de meeste gevallen is dit niet nodig. In de onderstaande schermen is te zien hoe we het 50 Bit Axiom formaat toevoegen, het 32 bit Mifare formaat en het 54 bit iClass High security formaat.

#### **50 bit Axiom**

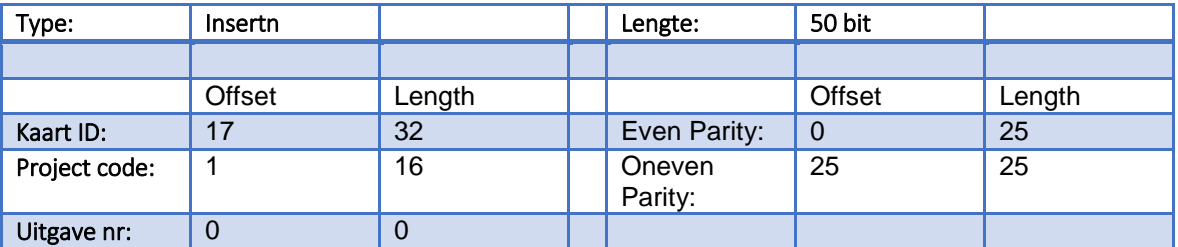

#### **32 bit Mifare**

De lengte van het kaartnummer moet in systeeminstellingen minimaal op "11" staan.

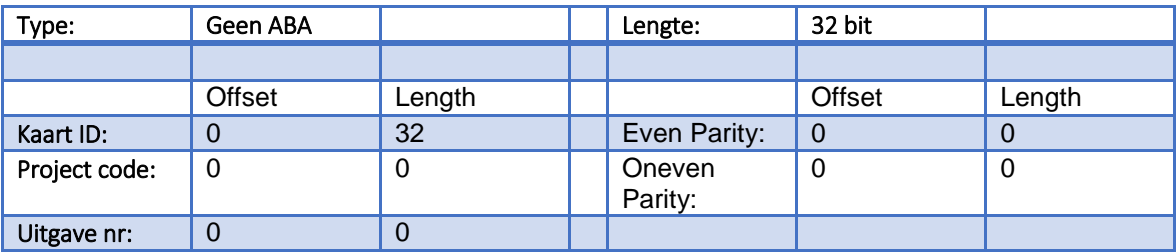

#### **54 bit iClass High Security**

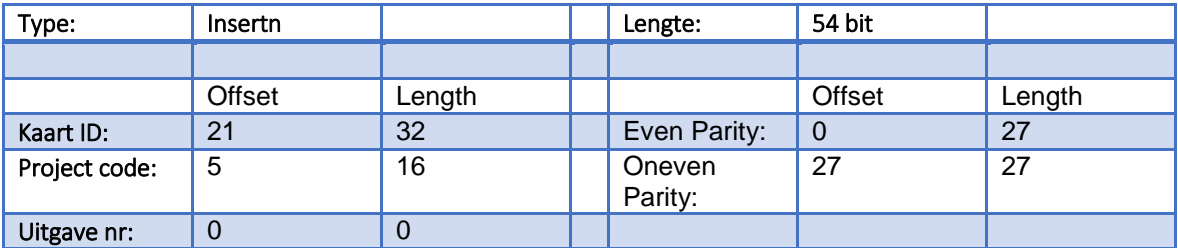

## <span id="page-9-0"></span>1.8. Stap 8 Project code invoeren

Ga naar Administratie – Project Codes…..

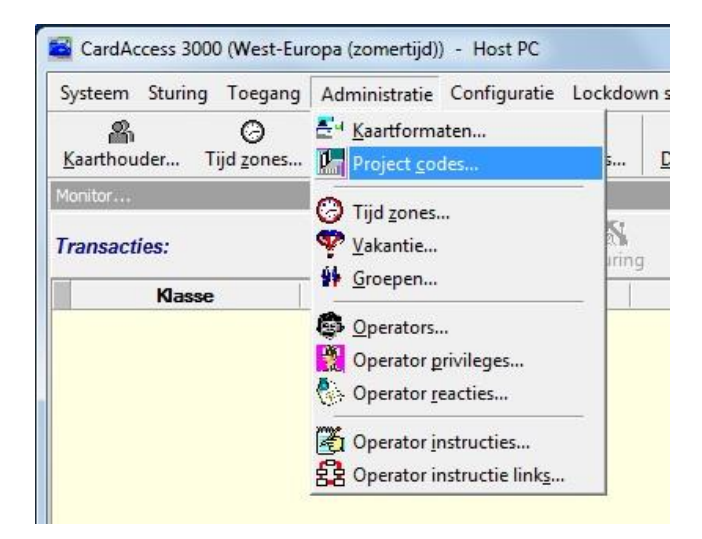

Het volgende scherm verschijnt.

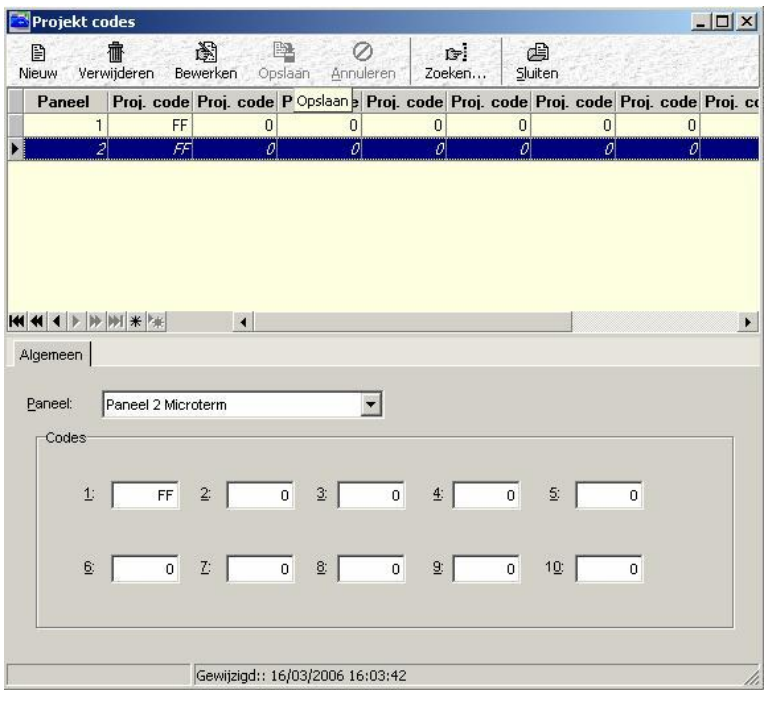

Via het scherm Project codes kunnen per paneel één of meerdere project codes worden ingevoerd. Voer *per* paneel een projectcode (Facility code) in. Deze projectcode staat op de bijgeleverde lijst of op de paklijst. Deze code is niet noodzakelijk om de kaart geldig te maken. Kaarten kunnen ook werken zonder een projectcode alleen zal dan het systeem minder veilig zijn. Het kaartnummer in combinatie met de projectcode maakt de kaart/druppel uniek. Als we het serienummer van een Mifare kaart gaan lezen dan kunnen we geen project code invoeren.

## <span id="page-10-0"></span>1.9. Stap 9 Tijdzones aanmaken

Ga naar Administratie – Tijdzones…..

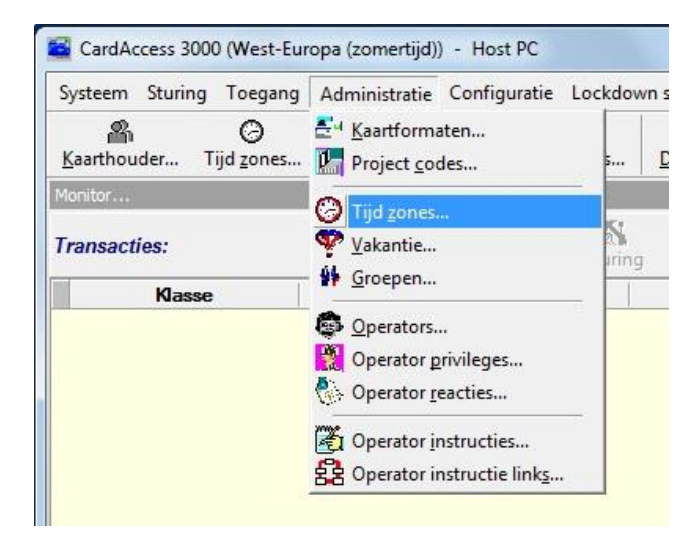

Het volgende scherm verschijnt.

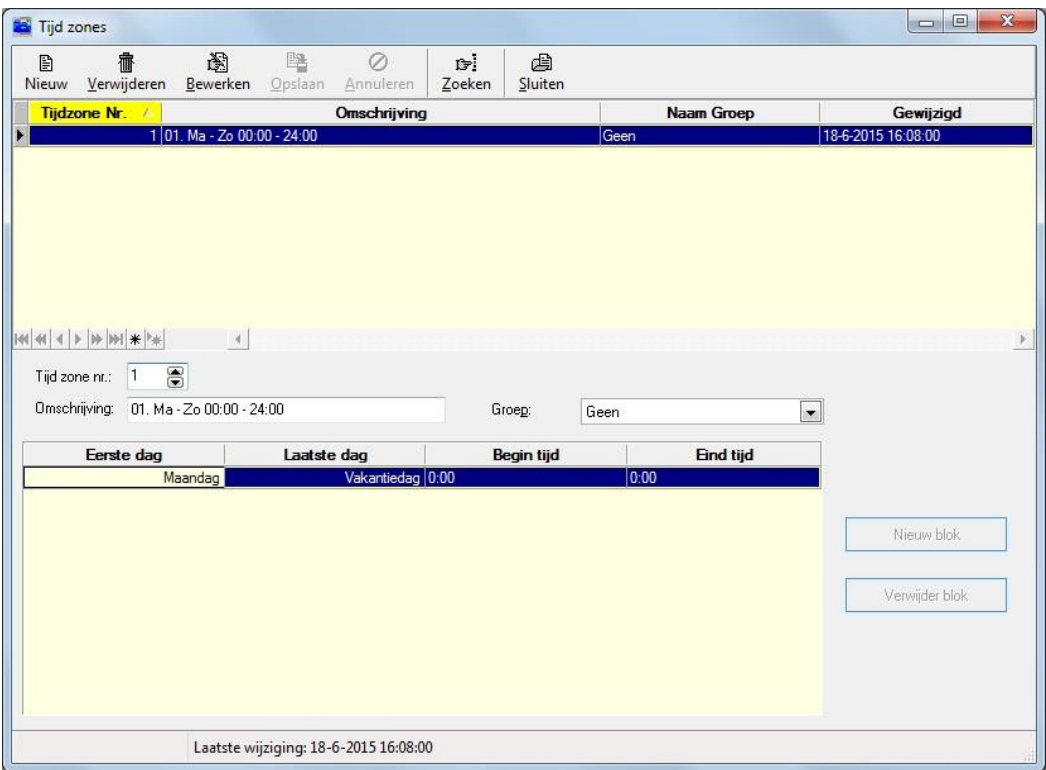

Via het scherm Tijd zones… kunnen alle benodigde tijdzones worden ingevoerd. Let erop dat de tijdzone een duidelijke omschrijving krijgt, waaraan je kunt zien wanneer de tijdzone geldt. In het voorbeeld is er zijn 1 tijdzone aangemaakt. Bij omschrijving kun je de tijdzone een naam geven, onderin bij algemeen voer je de daadwerkelijke tijden in. Voor een in bedrijfstelling is het verstandig een 24 uurs tijdzone aan te maken. Bij begin en eindtijd kan men dan 0:00 en 0:00 laten staan. Dit betekend 24 uur per dag.

## <span id="page-11-0"></span>1.10. Stap 10 Toegangsgroepen aanmaken

Ga naar Toegang – Toegangsgroepen…..

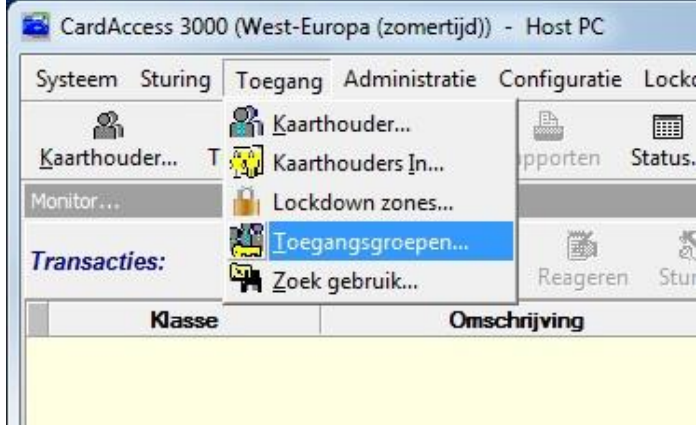

Het volgende scherm verschijnt.

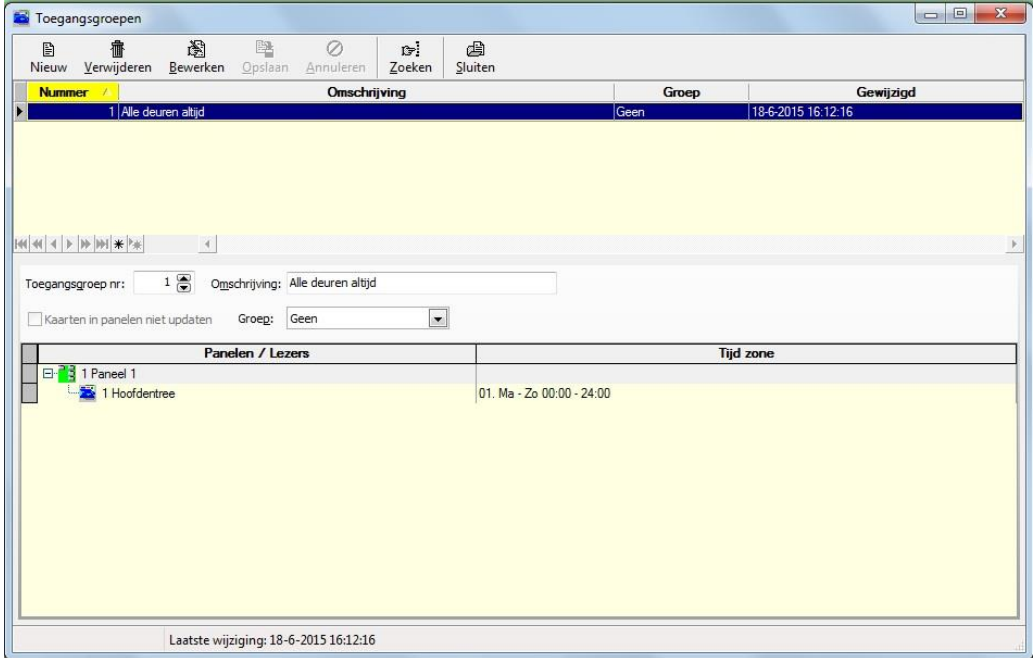

Met de toegangsgroep wordt bepaald waar en wanneer de kaarthouder binnen mag.. Via het scherm Toegangsgroepen kunnen één of meerdere toegangsgroepen worden aangemaakt. Let erop dat elke toegangsgroep een duidelijke omschrijving krijgt. In het voorbeeld is 1 toegangsgroep aangemaakt. Bij omschrijving kun je de toegangsgroep een naam geven, onderin kun je per lezer bepalen in welke tijdzone de personen die deze toegangsgroep krijgen toegang hebben. Voor een in bedrijfstelling is het verstandig een toegangsgroep te maken die op alle deuren 24 uur per dag toegang geeft. De toegangsgroep wordt in de volgende stap aan de kaarthouder gekoppeld.

# <span id="page-12-0"></span>1.11. Stap 11 Kaarthouders aanmaken

Ga naar Toegang – Kaarthouder..

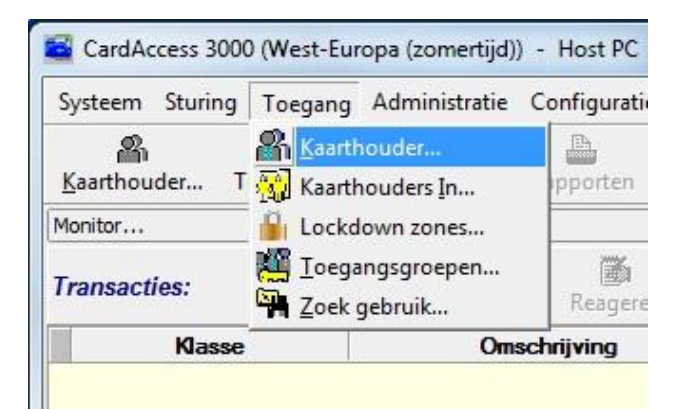

Het volgende scherm verschijnt.

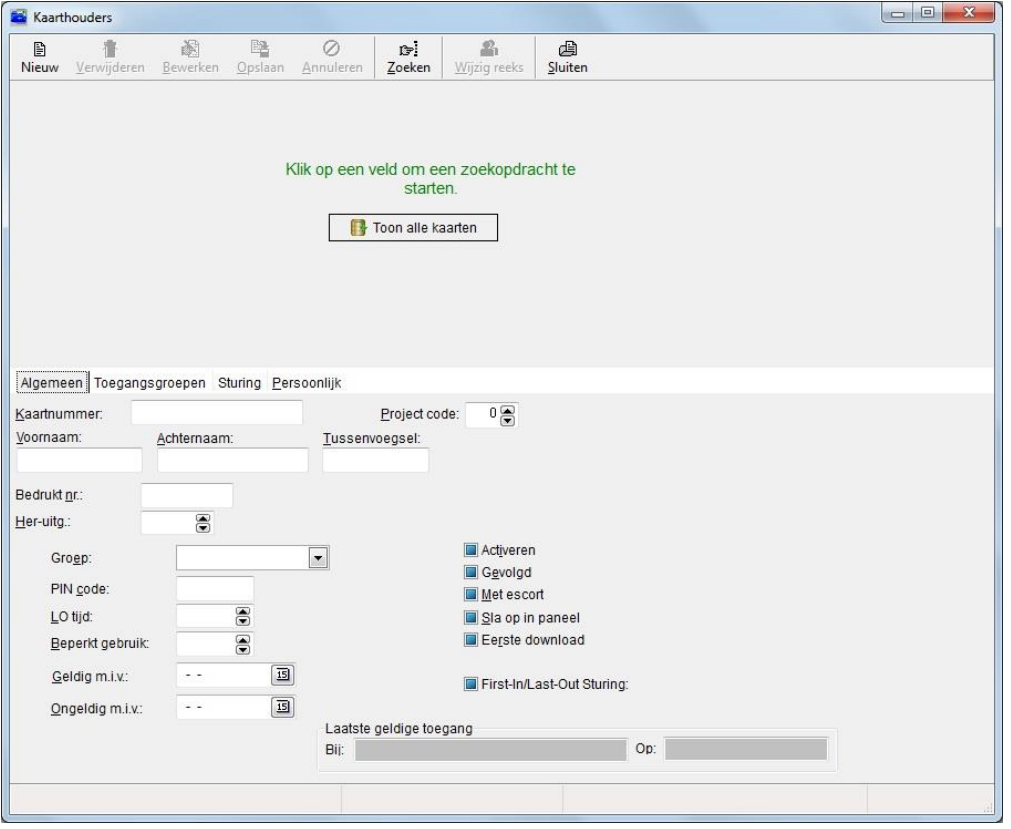

#### **Kaartnummer**

Via het kaarthouderscherm kunnen kaarthouders aangemaakt worden. Druk op Nieuw om een nieuwe kaarthouder aan te maken. Vul bij Kaartnummer het nummer in wat op de kaart of druppel staat. Indien het nummer niet ingevoerd kan worden omdat het te lang is, ga dan naar Systeem -> Systeem Instellingen -> en selecteer het tabblad Kaarten. In het scherm wat verschijnt kan het maximaal aantal karakters waaruit het kaartnummer bestaat worden gewijzigd. Het paneel dient dan wel te worden gedownload via het menu panelen.

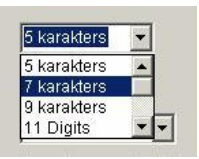

Voor de meeste kaarten/druppels gelden 5 karakters. Voor Axiom kaarten/druppels gelden 9 karakters. Voor Mifare kaarten/druppels waarvan we het serienummer lezen gelden 13 karakters.

#### **Voornaam en Achternaam**

Vul in deze twee velden de voornaam (of voorletter(s)) en de achternaam van de kaarthouder in (deze velden zijn verplicht).

#### **Project code (Facility code)**

Geef hier aan welke projectcode de kaart of druppel bezit. Dit veld verwijst naar het veld onder Administratie -> Projectcodes. Hier staat het daadwerkelijke Projectcode (Facilitycode) nummer.

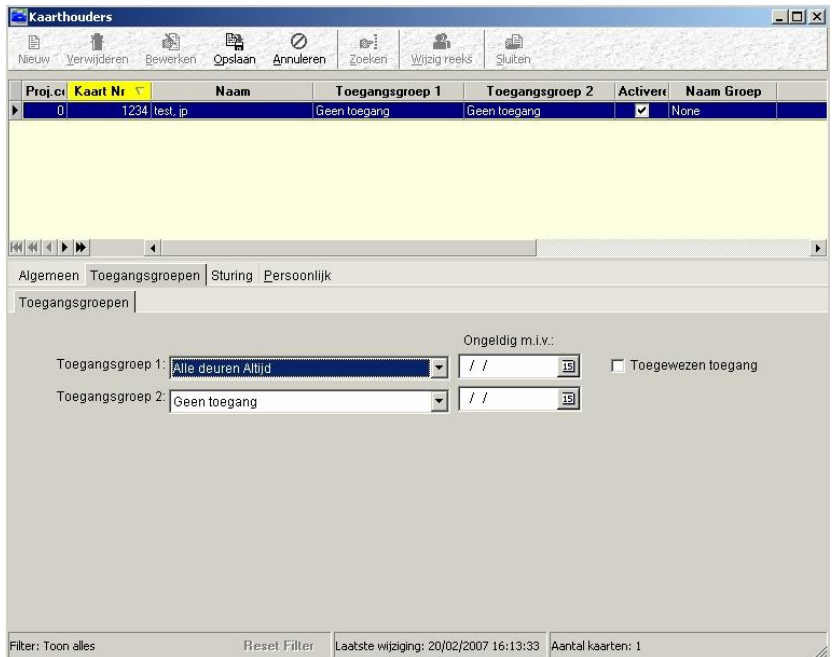

#### **Toegangsgroep1**

Ga naar het tabblad Toegangsgroepen en selecteer bij Toegangsgroep 1 de gewenste toegangsgroep.

Als alles ingevuld is druk dan op de knop Opslaan. Als alles goed is verlopen, is de kaart of druppel nu geldig.

# <span id="page-14-0"></span>**2. Werking van een toegangscontrole systeem**

#### <span id="page-14-1"></span>2.1. Hoe werkt een toegangscontrole systeem?

In dit deel wordt behandeld hoe de gebruiker het CardAccess3000 systeem kan beheren.

Een toegangscontrolesysteem bestaat uit een vast aantal onderdelen, te weten:

- Hardware (panelen en kaartlezers).
- Software (voor besturing / beheer van de hardware).
- Kaarten (worden uitgedeeld aan medewerkers die op één of meerdere kaartlezers (Deuren, Slagbomen) op het systeem binnen moeten kunnen).

Het toelaten van kaarten is afhankelijk van 3 zogenaamde W's, te weten:

- Wie (welke pas)
- Waar (welke deur of deuren mag de pas worden toegelaten)
- Wanneer (welke tijden mag de pas worden toegelaten)

In de CardAccess3000 software is WIE de pas die gebruikt gaat worden. Het item WAAR wordt de toegangsgroep genoemd. Het item WANNEER is de tijdsbepaling aangeduid met een tijdzone.

De werkwijze is als volgt:

De tijdzone die wordt aangemaakt, wordt ingevoerd in een toegangsgroep. Indien de toegangsgroep bij een kaart wordt geselecteerd krijgt de pas de restricties die aangegeven zijn in die bewuste toegangsgroep.

Het volgende voorbeeld schept wellicht enige duidelijkheid:

Voorbeeld:

Er bestaan 2 kaartlezers in het systeem en er moeten 3 groepen ontstaan waarbij 2 tijden worden gebruikt:

Tijdzone 1(TZ1) ma-zon 0:00-24:00 Tijdzone 2(TZ2) ma-vrij 7:00-18:00

In een matrix kan een en ander worden ingevuld:

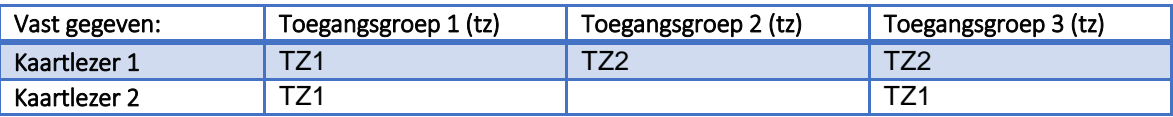

Er zijn drie toegangsgroepen aangemaakt in het bovenstaande voorbeeld. De eerste toegangsgroep geeft toegang op beide kaartlezers in tijdzone 1 van Ma-Zon 0:00-24:00.

De tweede toegangsgroep geeft alleen toegang tot kaartlezer 1 in tijdzone 2 van Ma-Vrij 7:00-18:00. De derde toegangsgroep geeft toegang tot kaartlezer 1 op tijdzone 2 van Ma-Vrij 7:00-18:00 en op kaartlezer 2 in tijdzone 1 van Ma-Zon 0:00-24:00.

#### **De Kaarthouder**

Om toegang te verkrijgen dient een gebruiker in het bezit te zijn van een kaart, druppel (sleutelhanger) of zender. In deze handleiding wordt meestal gesproken over een kaart. Maar hiermee kan natuurlijk ook een druppel of zender worden bedoeld.

De meeste kaarten bevatten 2 verschillende nummers. Een zogenaamd kaartnummer en een zogenaamd projectcodenummer. Er zijn ook kaarten die 1 heel lang nummer bevatten. Het gebruik van een project code is dan niet nodig.

#### **Kaartnummer**

Het kaartnummer wordt meestal op de kaart gedrukt. Dit is het nummer wat men in de CA3000 software invoert om hem geldig te maken.

#### **Projectcodenummer/Facilitycode**

Dit nummer wordt ook wel Facilitycode genoemd. Dit nummer is meestal voor alle kaarten per project gelijk. Indien er later kaarten worden besteld, dient deze zogenaamde projectcode te worden vermeld zodat de leverancier kaarten onder dezelfde projectcode kan uitleveren. Indien er een nieuwe projectcode wordt uitgeleverd kan deze in een leeg veld in het menu Project codes in de CA3000 software worden ingevoerd. Er kunnen maximaal 10 projectcodes per centrale worden ingevoerd. De praktijk wijst uit dat dit meer dan genoeg is. Dit betekent dat er in theorie 10 dezelfde kaartnummers kunnen bestaan met elk hun eigen projectcode. Er zijn ook kaarten die 1 heel lang nummer bevatten. Het gebruik van een project code is dan niet nodig.

#### **Combinatie kaartnummer en projectcode**

Een kaartnummer op zichzelf is niet altijd uniek. Het kaartnummer in combinatie met de projectcode maakt de kaart wel uniek. In de software is het niet verplicht om de projectcode in te voeren, echter uit veiligheidsoverweging is het wel verstandig.

Het kaartnummer wordt ingevoerd volgens het decimale stelsel, terwijl de projectcode altijd hexadecimaal moet worden ingevoerd. De projectcode wordt ingevoerd in een apart scherm.

#### **Software**

Het grote voordeel van CardAccess3000 softwarepakketten is de gebruiksvriendelijkheid. Door de jarenlange ervaring die CardAccess heeft in het ontwikkelen van toegangscontrolesystemen (zo'n 60 jaar), heeft CardAccess een voorsprong in het ontwikkelen van zijn producten. De software is zodanig opgebouwd dat een gebruiker zijn handelingen snel kan verrichten en automatisch naar het juiste menu wordt geleid.

#### **Software Update**

CardAccess3000 brengt regelmatig nieuwe software releases op de markt. Indien u over een Software Support Contract beschikt zijn deze nieuwe releases gratis te verkrijgen. Nieuwe releases worden onderworpen aan zeer uitgebreide testprocedures, die ervoor zorg dragen dat nieuwe software releases probleemloos functioneren.

# <span id="page-16-0"></span>2.2. Uitleg Hoofdscherm

In het hoofdscherm zijn veelgebruikte functies weergegeven als snelknoppen in de werkbalk. Dit zijn de belangrijkste functies voor een gebruiker. Het volgende scherm toont het hoofdscherm.

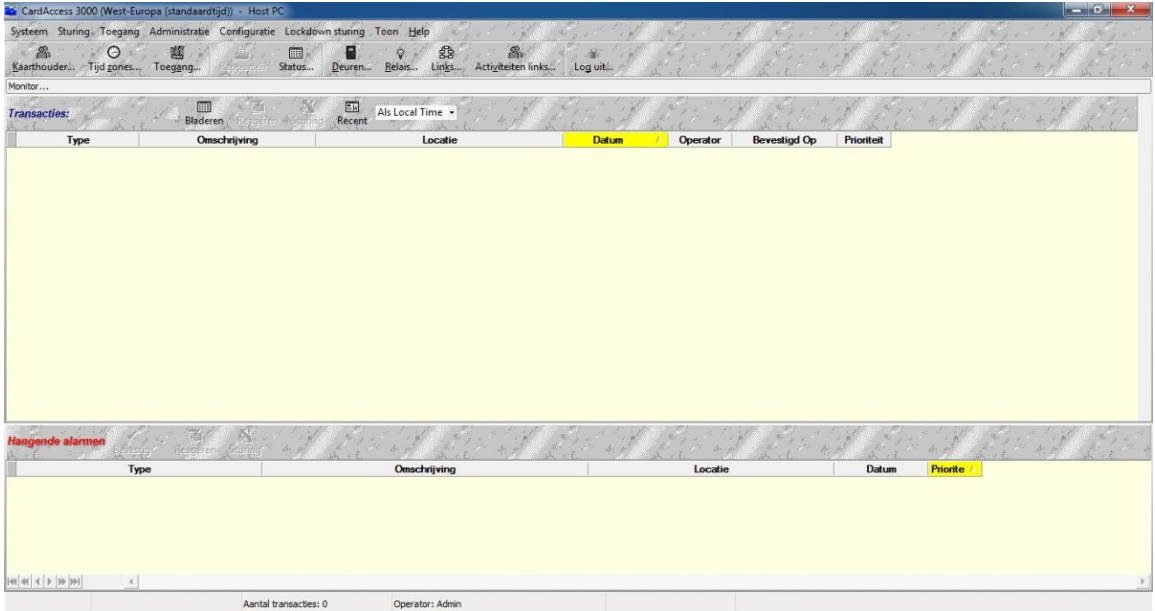

In de werkbalk zijn de volgende knoppen beschikbaar:

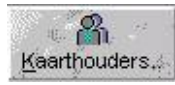

Kaarthouders aanmaken, verwijderen of wijzigen.

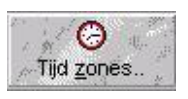

Tijdzones aanmaken, verwijderen of wijzigen.

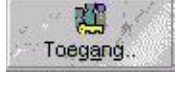

Toegangsgroepen aanmaken, verwijderen of wijzigen.

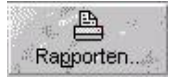

Rapporten uitdraaien van bijvoorbeeld Kaarthouders, Tijdzones, Toegangsgroepen,Kaarthoudertransacties etc.

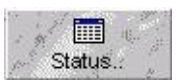

Schakelen tussen het monitorscherm dat op dit moment op de voorgrond staat en het statusscherm. Met behulp van het statusscherm kan de status van bijvoorbeeld ingangen, uitgangen en deuren real-time in beeld worden gebracht.

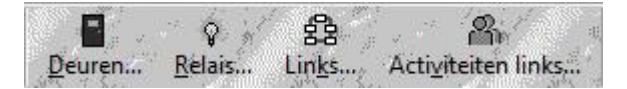

Deuren open sturen, relais activeren, links en activiteitenlinks bedienen. Dit kan handig zijn voor een bewaker die bijvoorbeeld een deur moet openen.

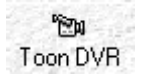

CCTV beeld opvragen.

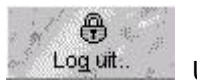

Uitloggen.

## <span id="page-17-0"></span>2.3. Uitleg menustructuur

Eenmaal aangekomen in een menu zien alle functies er hetzelfde uit.

In elk menu is een werkbalk (knoppenbalk) ondergebracht met een aantal functies.

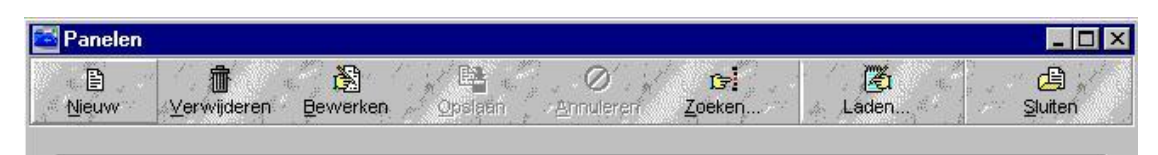

Alle balken zien er ongeveer zo uit. Sommige werkbalken hebben een knop extra. Deze extra knoppen worden elders in deze handleiding besproken.

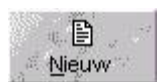

Nieuw record aanmaken.

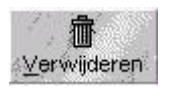

Geselecteerd record verwijderen.

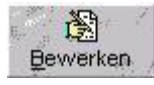

Geselecteerd record bewerken.

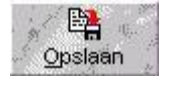

Zichtbaar na indrukken van nieuw / bewerken; slaat de wijzigingen op.

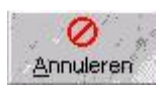

Zichtbaar na indrukken van nieuw / bewerken; annuleert de gemaakte wijziging(en). De wijzigingen worden niet opgeslagen.

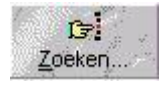

Zoekfunctie.

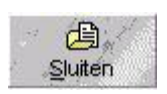

Dit scherm sluiten.